# **Reviewing Submittals**

Overview: Submittals submitted by vendors require review prior response. Specification section requiring UH review will automatically be routed to the appropriate UH reviewer for comment.

Reference: N/A

|   | 1- Click on FORMS                                                                                                    |                 |                                                       |                                        | 2- Click on Submittals |
|---|----------------------------------------------------------------------------------------------------|-----------------|-------------------------------------------------------|----------------------------------------|------------------------|
|   | <p< th=""><th>M∦∕eb</th><th>() (Portfolio) &gt; Home &gt; ()<br/>Request for Information</th><th>Controls<br/>Custom Forms</th><th></th></p<> | M∦∕eb           | () (Portfolio) > Home > ()<br>Request for Information | Controls<br>Custom Forms               |                        |
|   | *                                                                                                    | PLANNING        | Submittals                                            | Bonds                                  |                        |
| 1 |                                                                                                    | FORMS           | Meeting Minutes                                       | Certificate of Final Completion        |                        |
|   | \$                                                                                                    | COST MANAGEMENT | Plan Review<br>UH Inspector Reports                   | Certificate of Substantial             |                        |
|   | -                                                                                                    | SCHEDULING      | Open Items List                                       | Construction Sign                      |                        |
|   |                                                                                                    | ASSET           | Action Items/Checklists                               | Design Review - Executiv<br>e Approval |                        |
|   |                                                                                                    | PORTFOLIO       | Document Manager                                      | Insurance                              |                        |
|   |                                                                                                    | TOOLBOX         | PMWeb Viewer                                          | Notice to Proceed                      |                        |

**3-** OR, click on the link provided in the PM Web notification e-mail.

| Workflow Inbox                                                                                                    | Due                                                | <mark>-</mark> 2 ∞ ×                  |  |          |
|----------------------------------------------------------------------------------------------------|----------------------------------------------------|---------------------------------------|--|----------|
| Record <u>Submittals - 006</u><br>Description Testing Submittals workflows<br>Instructions Please review comments and proceed as directed | Project/Location 1000263-Interim - Nick Merry Test | Due 02-23-2024<br>ProgressStep 2 of 2 |  |          |
| <b>↓</b> ⊘ ✓ ± ୭                                                                                                    |                                                    |                                       |  | <i>"</i> |

4- OR, select from the Workflow Inbox in your PM Web home screen

## **Design Team Reviewer**

- 5- Select the ATTACMENTS tab and review the submittal documents.
- 6- Download submittal cover sheet.
- **7-** If submittal requires UH review, add draft comments to submittal cover sheet and attach in the ATTACHMENTS tab.
- 8- Under the WORKFLOW tab, select the SUBMIT button.
- 9- Select REVIEW COMPLETED from the ACTIONs list, then click on SAVE.
- **10-** Proceed to Step 26 or 32.
- **11-** If submittal does **NOT** require UH review, add final comments to submittal cover sheet and attach in the ATTACHMENTS tab.
- **12-** Under the WORKFLOW tab, select the SUBMIT button.
- **13-** Select the appropriate action from the ACTION list (RESUBMIT, RETURN, FINAL APPROVE), then click on **SAVE**.

#### **UH Reviewer**

- 14- Review the submittal and draft Design Team comments.
- **15** UHS Reviewers are not required to submit comments. If choosing to comment, select the '**Details**' tab at the bottom.
- 16- Click on the Layouts button to verify the 'Submittals' layout is selected.
- 17- Click on the '+Add' button.
- 18- In the 'Sub #' column, enter the submittal number or set number if applicable.
- 19- In the 'UH Reviewer' column, enter your name
- 20- Enter comments in the 'UHS Reviewer Comments' column.
- 21- Click the Save icon in the bottom header bar.
- 22- To add additional comments, repeat the above steps.
- 23- Optional, when review is complete, select the 'WORKFLOW' tab at the bottom.
- 24- Select the button next to 'COMPLETE REVIEW' in the 'ACTIONS' box.
- **25-** Click the **Save** button.

## Additional TEAM Input

**26-** To forward the submittal for input from additional team members with PM Web accounts, under the **WORKFLOW** tab, select the **TEAM INPUT** button

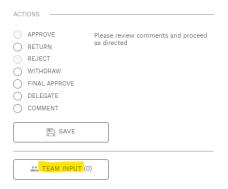

| TEAM INPUT            |                                                       |
|-----------------------|-------------------------------------------------------|
| ₿ <sup>30</sup> 🗜 🛞   |                                                       |
| Step<br>Approver      | 2 - Architect - Engineer Firm 1<br>NickM - Nick Merry |
| Request Team Input 27 | admin - admin                                         |
| Can Edit Record       |                                                       |
| Can Edit Notes        |                                                       |
| Can Edit Attachments  |                                                       |
| Message               |                                                       |
| 29                    |                                                       |
|                       |                                                       |
|                       |                                                       |
|                       |                                                       |

- **27-** In the popup window, select team members to receive edit rights for the record. You can start typing a name to refine the list.
- 28- Check boxes for edit rights to be given.
- 29- Enter any comments in the Message box
- **30-** Click on the **Save & Exit** button.
- **31- IMPORTANT**, you <u>MUST</u> then click on the **SAVE** button under ACTIONS for the TEAM INPUT to be sent.

# **Design Team Reviewer**

- **32-** Select the 'MAIN' tab at the top.
- 33- Review any comments provided by UH Reviewers
- 34- Select all rows to review and click on the Edit button in the bottom header bar.
- **35-** In the 'Design Team Response' column, provide comments.
- **36-** In the 'Action Taken' column, select the appropriate action taken.
- **37-** Click the Dpdate Records icon in the bottom header bar.
- 38- When all UHS Reviewer comments have been reviewed, update comments on the submittal set cover sheet and include as an attachment labeled as 'Final Design Team Comments'.
- **39-** Select the 'Workflow' tab at the bottom.
- **40** Select the appropriate action from the ACTION list (RESUBMIT, RETURN, FINAL APPROVE), then click on **SAVE**.
- 41- Process complete.